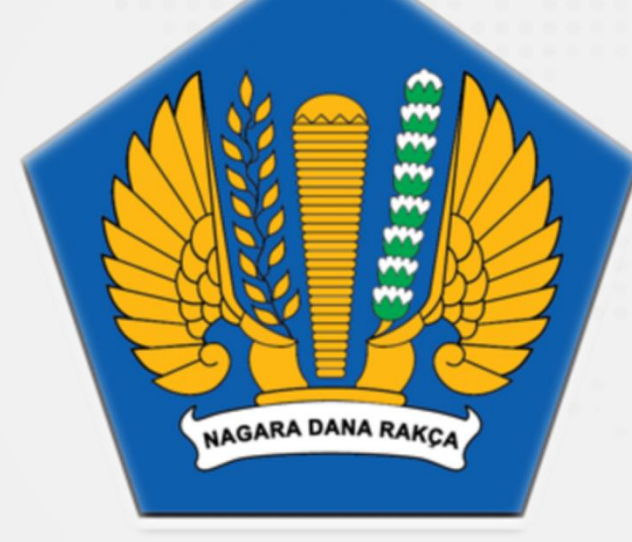

## **Panduan Sertifikat Elektronik/** *Digital Signature* **(DS) Menggunakan Aplikasi Manajemen Sertifikat (AMS) BSSN versi 3.0**

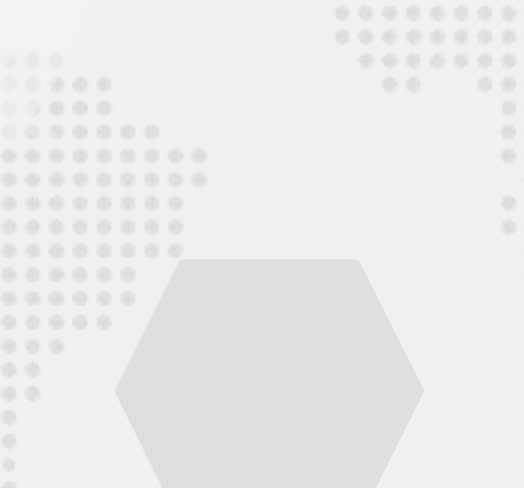

professional · responsive · innovative · modern · enthusiastic

1

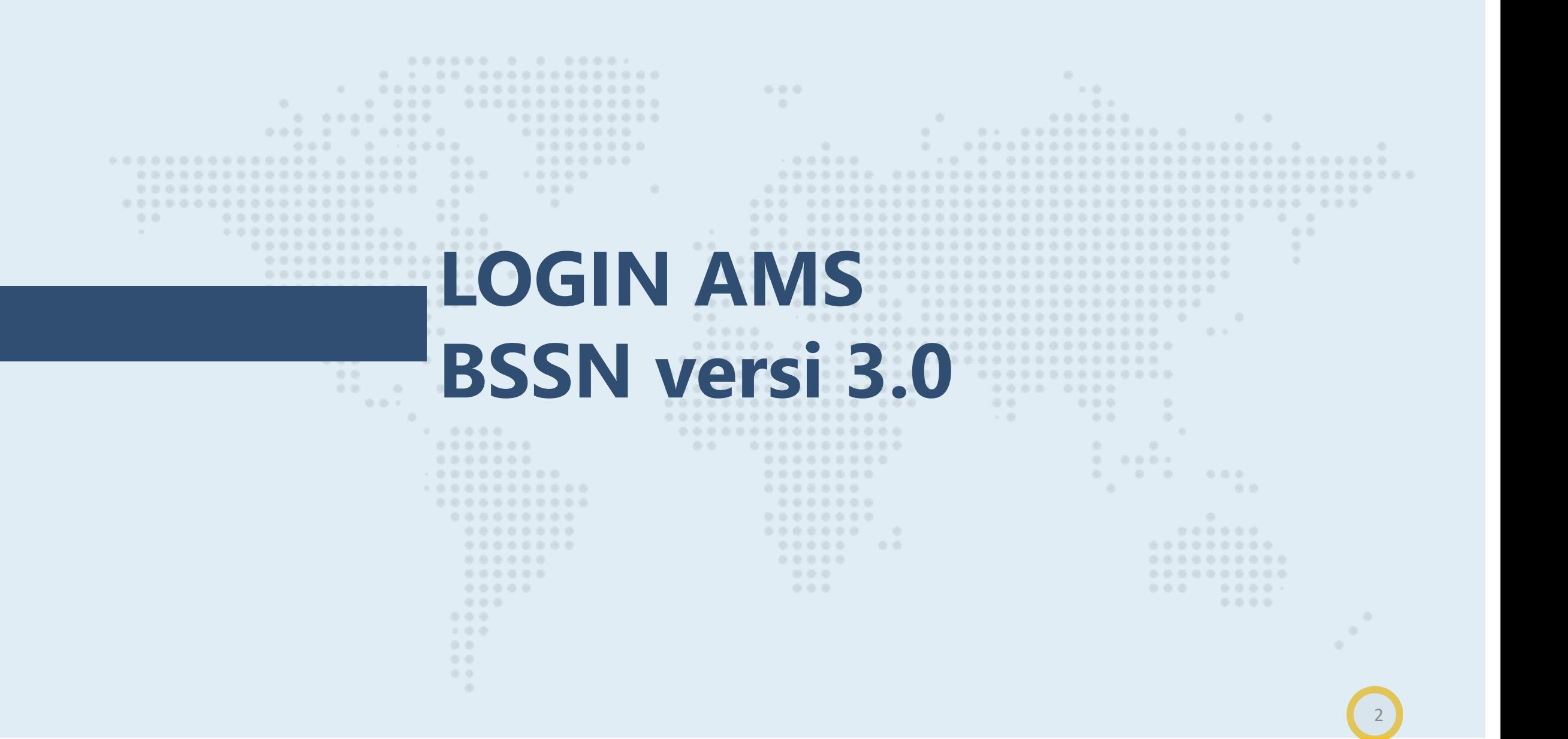

### **Login AMS BSSN versi 3.0**

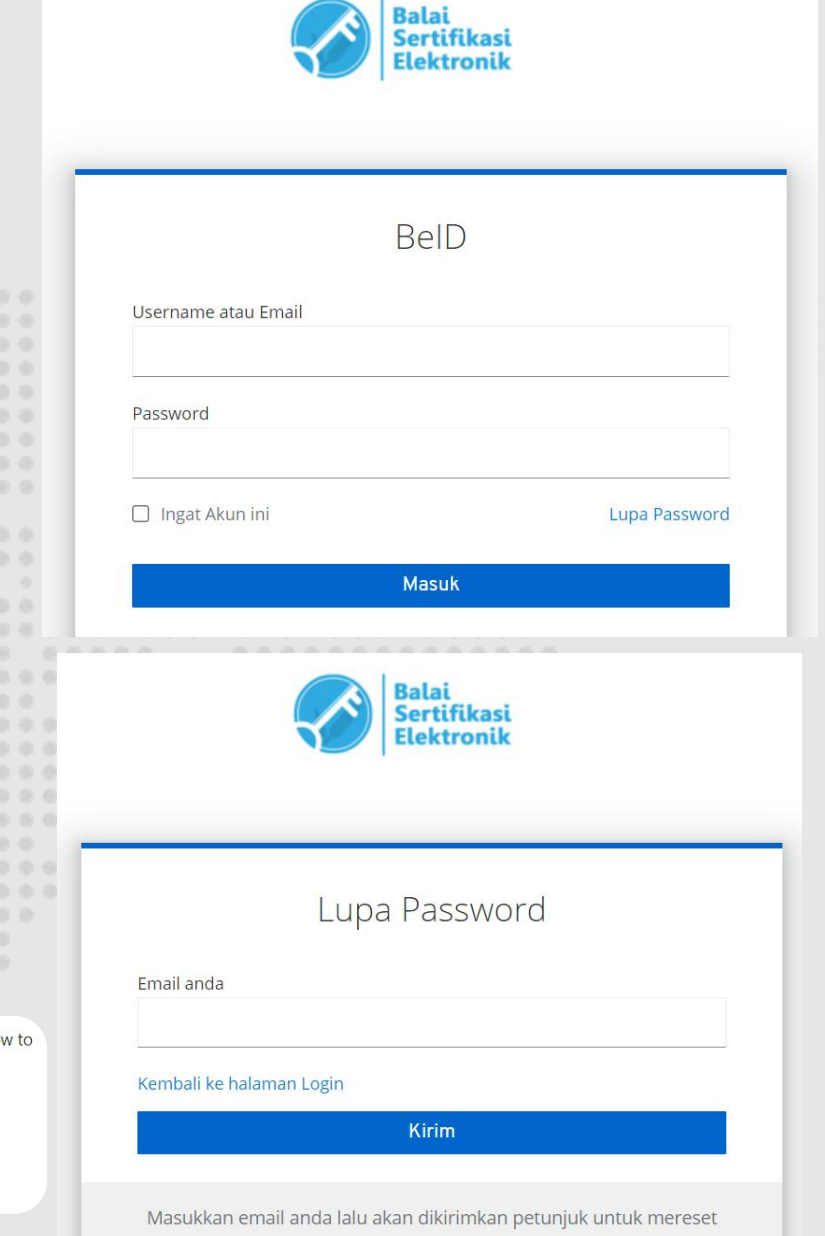

password baru untuk anda

3

 $0000$ 通道

**Silakan buka url (https://portal-bsre.bssn.go.id) anda akan langsung diarahkah (redirect) ke halaman login https://beid.bssn.go.id/**

**Masukkan email terdaftar dan password yang pernah digunakan untuk login portal AMS V.2. Apabila lupa password silahkan gunakan fitur "Lupa Password"**

**Masukkan alamat email terdaftar, kemudian klik Kirim. Segera cek email dari Balai Sertifikat Elektronik (noreply@bsre.id), email akan expired dalam waktu 24 Jam.**

Y Balai Sertifikasi Flektronik

ne just requested to change your AMS BSrE account's credentials. If..

**YESTERDA** 

Cisco Networking Academy COMMERCIAL:[Still time to register] Esports special Part 2 - Women F Mon 8:20p View online Join Part-Two Special Gaming Feature In our second of a two-...

Someone just requested to change your AMS BSrE account's credentials. If this was you, click on the link be reset them.

### Link to reset credentials

 $X \upharpoonright$ 

 $6:12a$ 

This link will expire within 5 minutes

If you don't want to reset your credentials, just ignore this message and nothing will be changed.

### **Login AMS BSSN versi 3.0**

**Setelah Klik Link pada Email Balai Sertifikat Elektronik (noreply@bsre.id), maka akan muncul Mobile Authenticator Setup**

**Pastikan Perangkat Mobile telah terinstal Aplikasi FreeOTP atau Google Authenticator**

**Silakan buka Aplikasi FreeOTP atau Google Authenticator pada Perangkat Mobile, kemudian lakukan Scan Barcode**

**Masukan One-time-code dan Nama Device yang muncul pada Perangkat Mobile, kemudian Klik Submit**

**Akan muncul halaman Update password. Silakan masukan password baru yang diinginkan, kemudian klik submit**

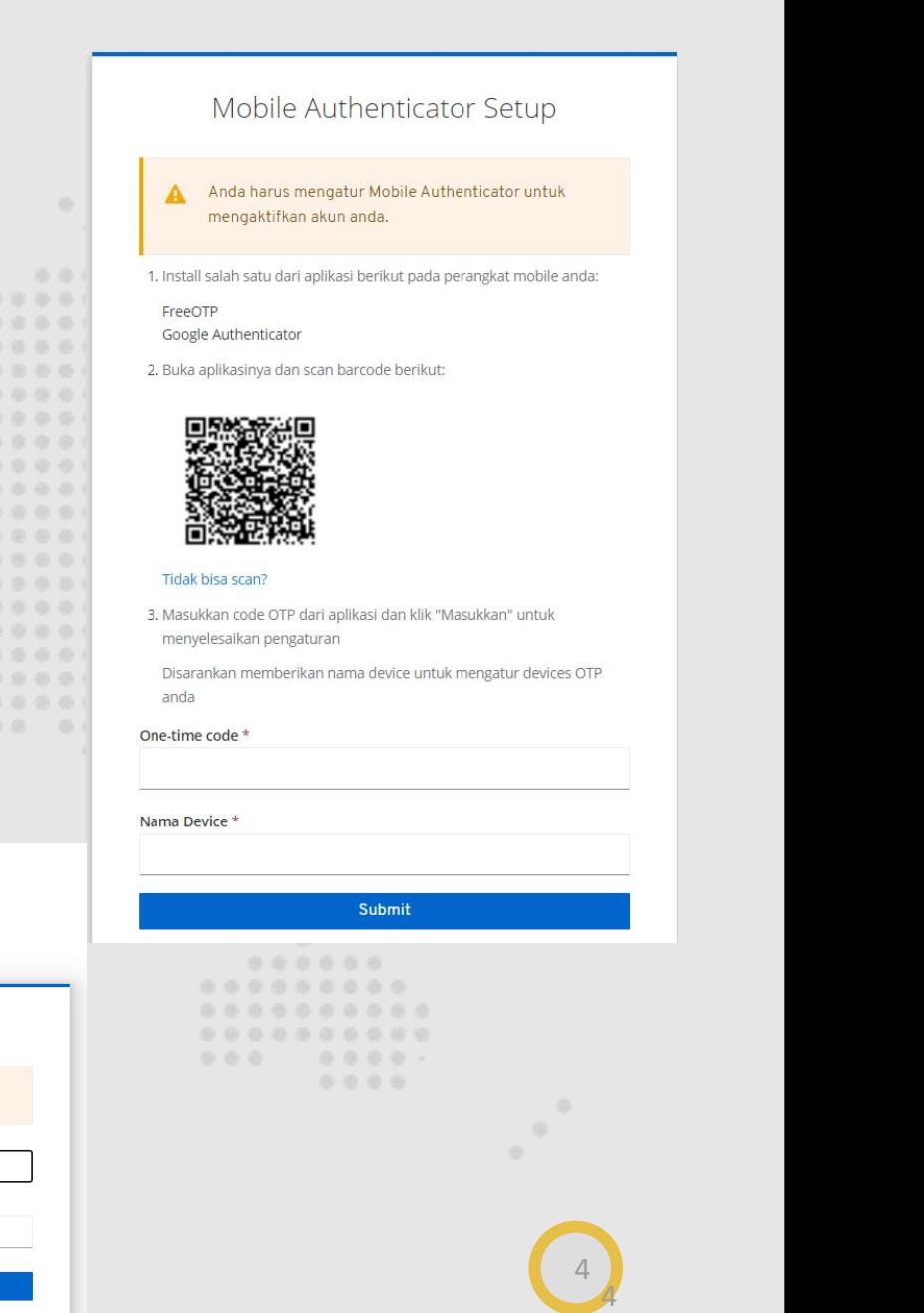

Update password

Confirm passwore

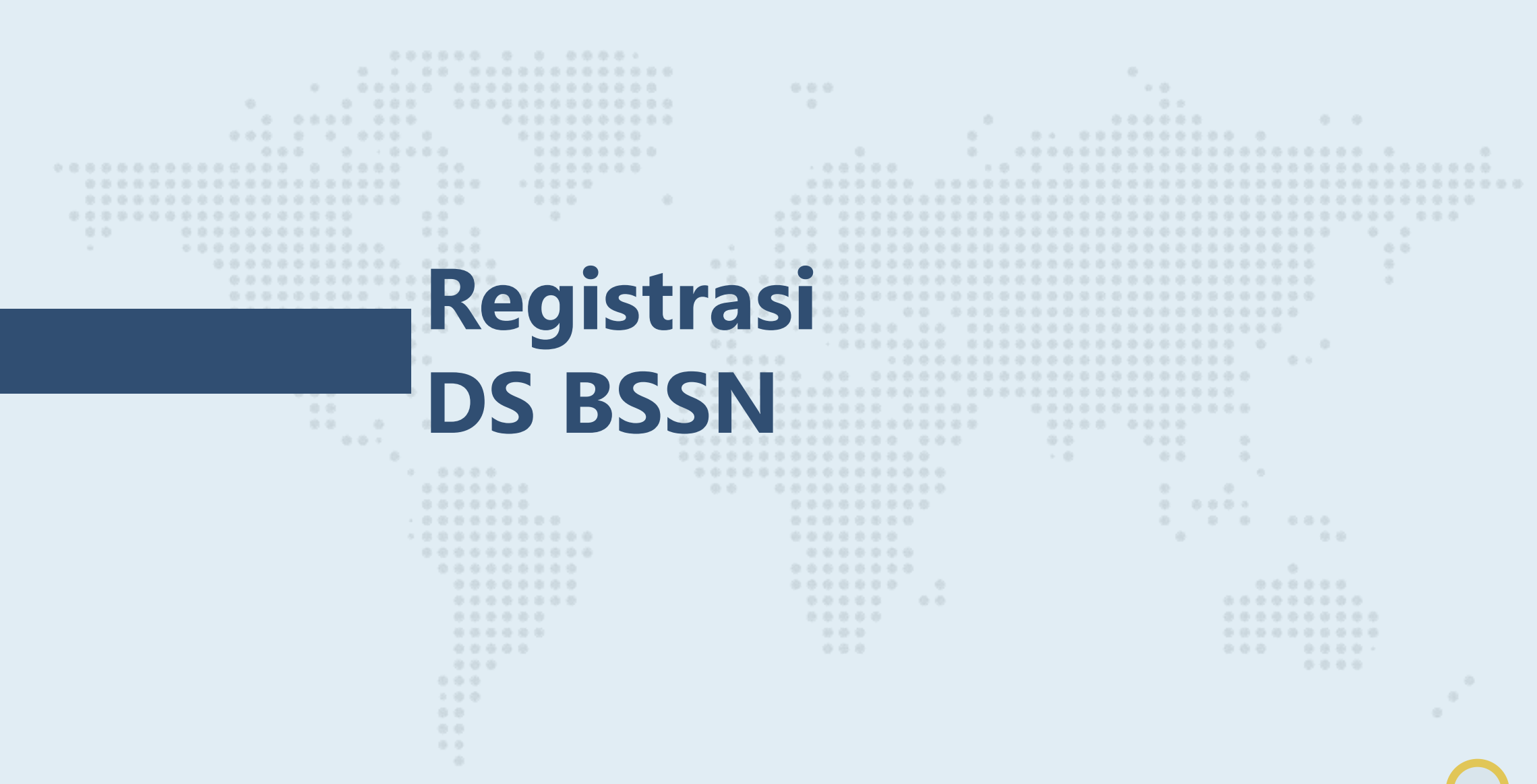

# **Yang harus diperhatikan sebelum registrasi DS BSSN**

- 1. Pastikan Kesesuaian NIK dan NIP pada HRIS;
- 2. Pastikan Scan KTP Benar dan mudah terbaca;
- 3. Pastikan pada HRIS hanya tercatat 1 (satu) email kedinasan dan simbol/karakter khusus pada email yang diperkenankan hanya titik (.) dan under score (\_), domain yang diperkenankan adalah **go.id**;
- 4. Apabila terdapat perubahan data pada HRIS, Pastikan perubahan data telah diverifikasi dan disetujui oleh Unit Pengelola SDM (UPSDM)

### **Registrasi DS Melalui Aplikasi HRIS**

Melakukan registrasi melalui HRIS dengan cara :

- a. Login ke **hris.e-prime.kemenkeu.go.id**
- b. Pilih **Registrasi DS BSSN**
- c. Klik **Registrasi DS**

### **Mohon Menunggu Email dari BSSN**

Menerima email **Notifikasi Pendaftaran** dan **link yang berisi data profile\*( dan untuk Swafoto dan upload KTP. Silahkan klik link lengkapi data dan upload KTP dan Swafoto.** (linx Expired 1x24 jam)

**Mohon Menunggu Email dari BSSN karena ada verifikasi dari RA**

Menerima email **login information** untuk login ke **portal-bsre.bssn.go.id** dan **link set passphrase. Silahkan klik link set passphrase dan lakukan setPIN.**

**Mohon Menunggu Email dari BSSN karena ada verifikasi dari RA**

 $\overline{7}$ 

Menerima email notifikasi bahwa sertifikat telah terbit. Silahkan login ke HRIS untuk sinkronisasi data.

### **Registrasi DS melalui RA Kemenkeu (Tiket)**

Membuat tiket melalui **servicedesk.kemenkeu.go.id** pilih **layanan 15.1** dan **wajib me***lampirkan capture error saat registrasi melalui HRIS*

**Mohon Menunggu Email dari BSSN**

Menerima email **Notifikasi Pendaftaran** dan **link yang berisi data profile\*( dan untuk Swafoto dan upload KTP. Silahkan klik link lengkapi data dan upload KTP dan Swafoto.** (linx Expired 1x24 jam)

**Mohon Menunggu Email dari BSSN karena ada verifikasi dari RA**

Menerima email **login information** untuk login ke **portal-bsre.bssn.go.id** dan **link set passphrase. Silahkan klik link set passphrase dan lakukan setPIN.**

**Mohon Menunggu Email dari BSSN karena ada verifikasi dari RA**

Menerima email notifikasi bahwa sertifikat telah terbit. Silahkan login ke HRIS untuk sinkronisasi data.

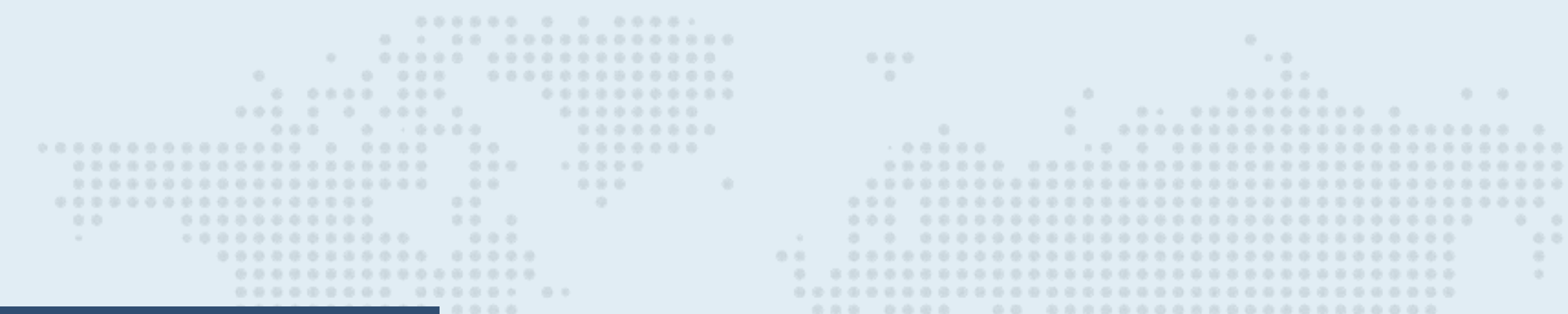

## **Set Passphrase (PIN)**

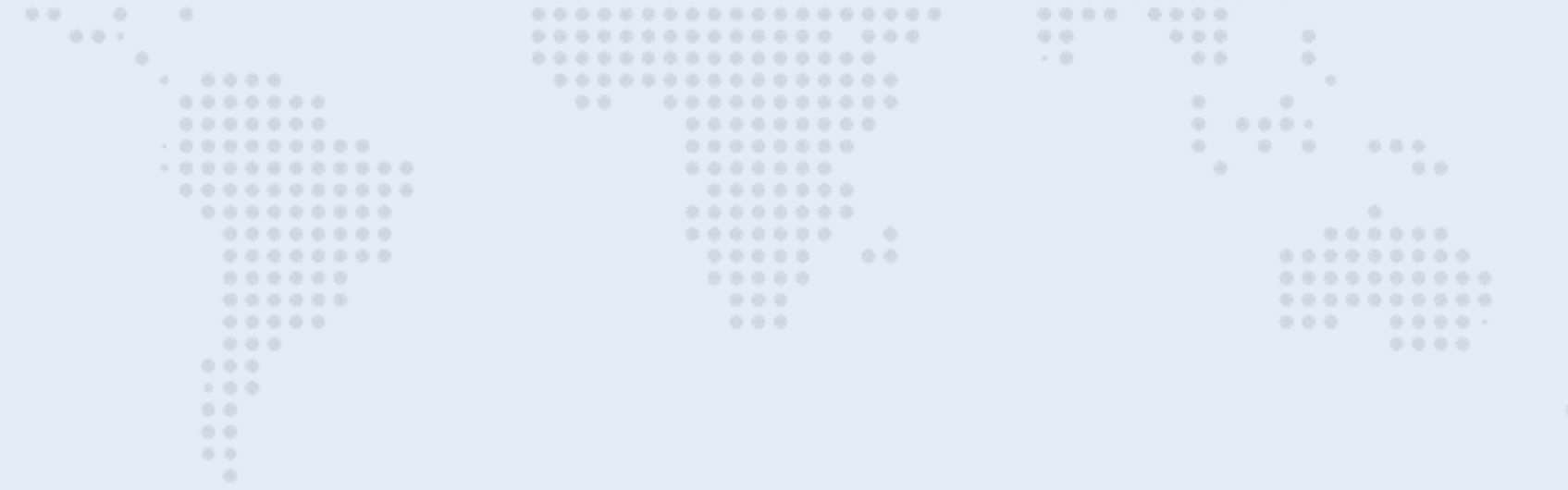

### **Memperoleh Link Set Passphrase**

Login ke AMS BSSN,mohon pastikan data terlebih dahulu pada menu **Pengaturan - Profil** dengan ketentuan: Nama: huruf tanpa gelar (maks 25char) Jabatan: huruf tanpa karakter khusus "." "()" (maks 20 char) Unit Organisasi: Unit Eselon I, tanpa disingkat (misal, Sekretariat Jenderal), khusus untuk DJPPR silahkan ditulis Dirjen Pengelolaan dan Pembiayaan Risiko **Jika data belum sesuai,** silahkan melakukan update data dengan mengklik "Ubah Profil" dan Mohon menunggu email dari BSSN bahwa perubahan data telah disetujui

**Jika data sudah benar,** silakan klik Menu **Sertifikat Saya - Permohonan Baru - Esign (Pastikan Jenis Sertifikat Elektronik: Individu) - Enroll - Unggah Dokumen Pendukung (Surat Rekomendasi dapat didwonload di servicedesk.kemenkeu.go.id, login dengan Kemenkeu ID, pilih Knowledgebase, Digital Signature, Surat Rekomendasi) - Submit**

Silahkan cek email, akan ada email **Link Set passphrase**. Silahkan klik link set passphrase dan lakukan set passphrase sesuai ketentuan BSSN

Mohon Menunggu Email dari BSSN karena ada verifikasi dari RA<br>Menerima email notifikasi bahwa sertifikat telah terbit. Silahkan login ke HRIS untuk sinkronisasi data.

### **Reset Passphrase (PIN)**

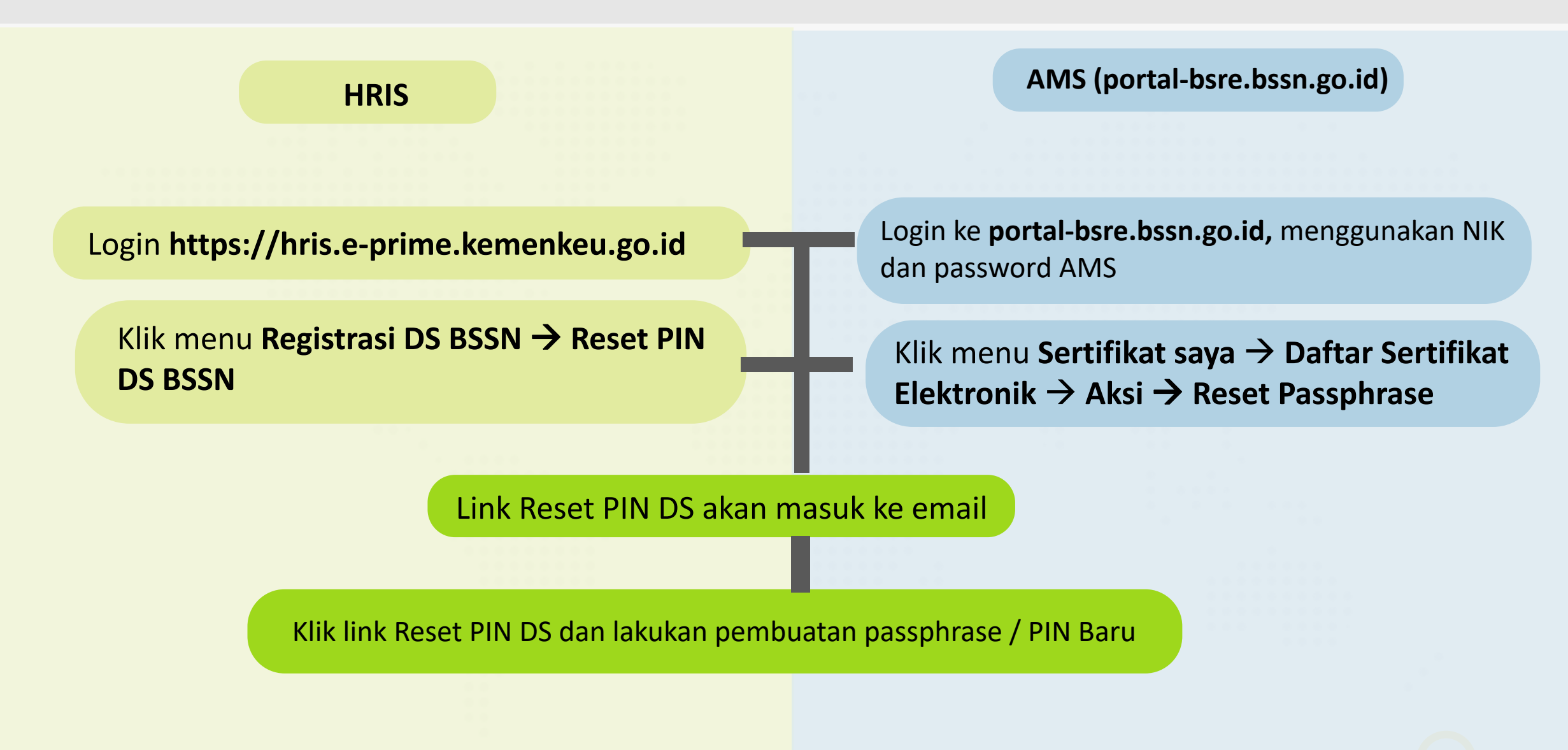

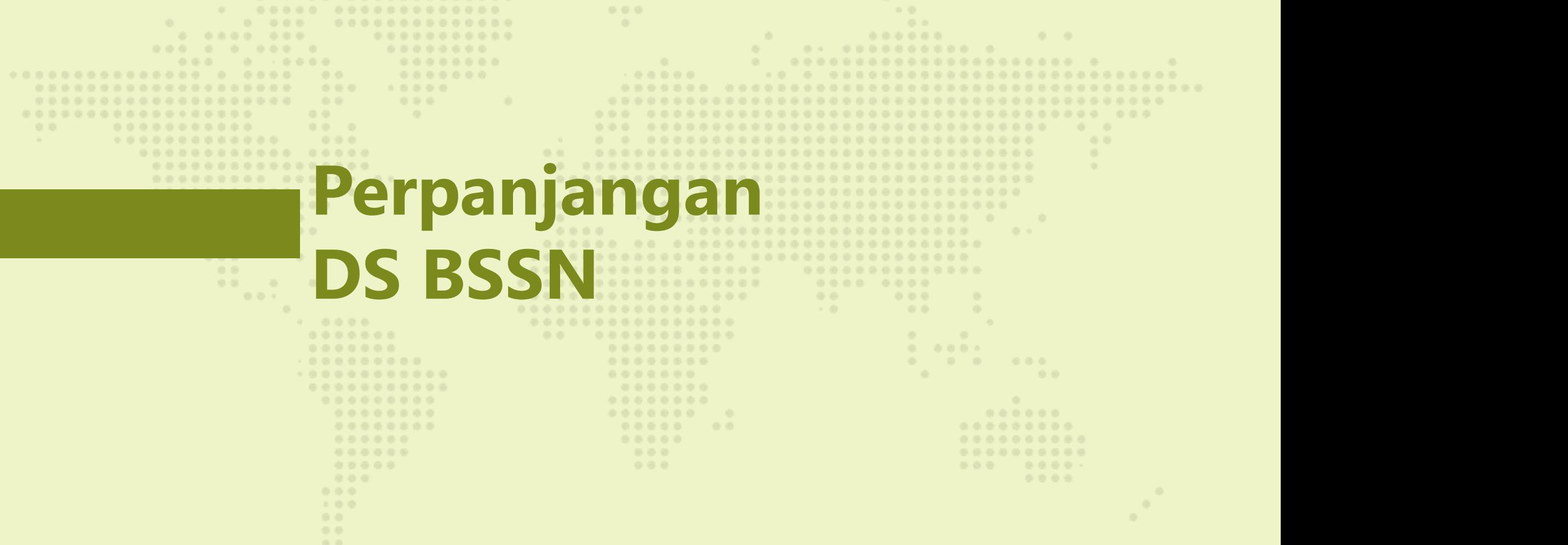

 $0.0.0$ 

 $\mathcal{O}_{\mathcal{A}^{\text{op}}_{\text{op}}\mathcal{A}^{\text{op}}_{\text{op}}\mathcal{A}^{\text{op}}_{\text{op}}$ 

 $\sim 40$ 

 $\frac{1}{2}$ 

### **Perpanjangan DS BSSN (1)**

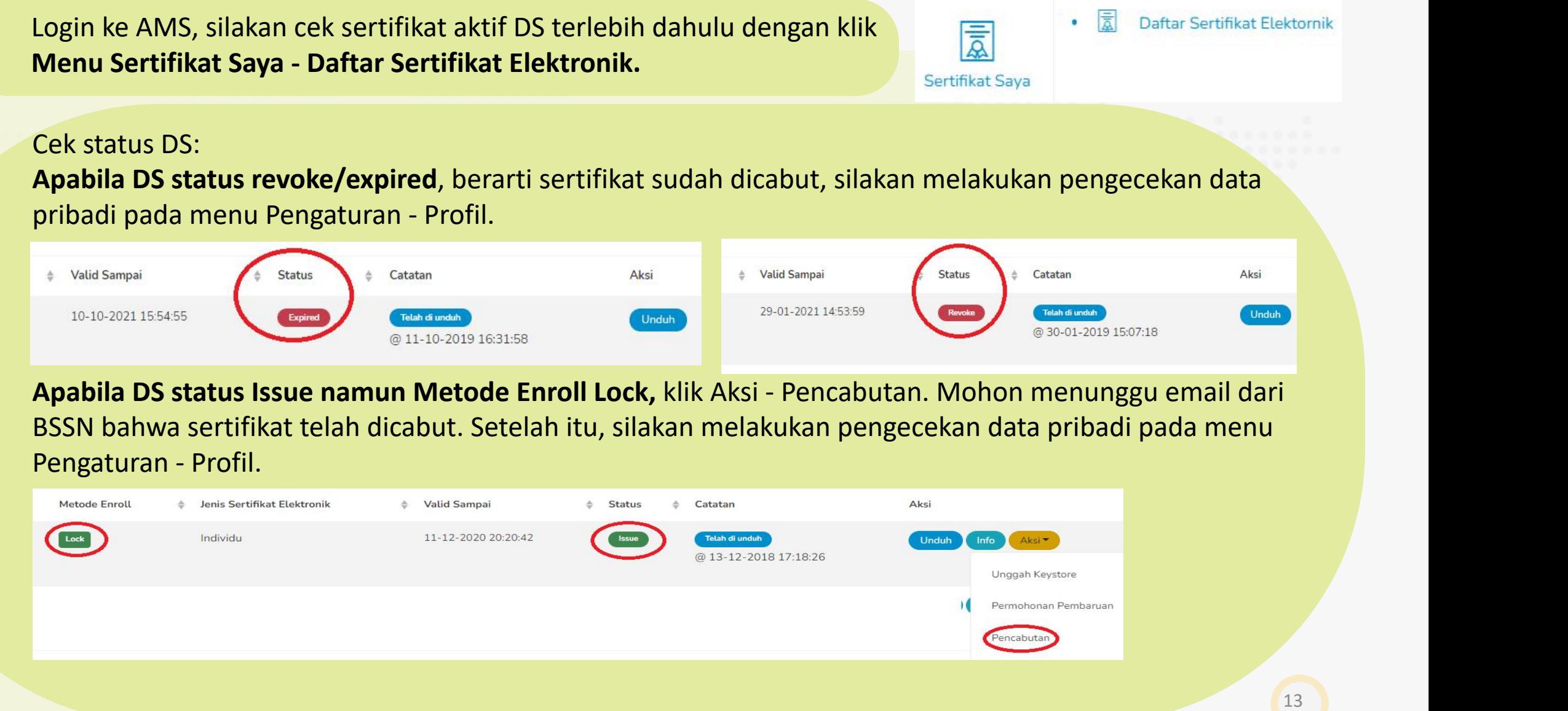

### **Perpanjangan DS BSSN (2)**

**Pastikan data pada menu Pengaturan - Profil dengan ketentuan:**  $\mathbb{C}$ Nama: huruf tanpa gelar (maks 25char) Dashboards Jabatan: huruf tanpa karakter khusus "." "()" (maks 20 char) Unit Organisasi: Unit Eselon I, tanpa disingkat (misal, Sekretariat Jenderal), khusus untuk DJPPR silahkan and Dokumen Pendukung ditulis Dirjen Pengelolaan dan Pembiayaan Risiko Sertifikat Sava **Jika data belum sesuai,** silakan melakukan update data dengan mengklik "Ubah Profil".  $\{0\}$ Kemudian, tunggu email pemberitahuan dari BSSN bahwa perubahan data telah disetujui Pengaturar **Jika data sudah benar**, silahkan klik Menu Sertifikat Saya - Permohonan Baru - Esign (Pastikan Jenis Sertifikat Elektronik: Individu) - Enroll - Unggah Dokumen Pendukung (Surat Rekomendasi dapat didwonload di servicedesk.kemenkeu.go.id, login dengan Kemenkeu ID, pilih Knowledgebase, Digital Signature, Surat Rekomendasi) - SubmitSilahkan cek email, akan ada email **Link Set passphrase**. Silahkan klik link set passphrase dan lakukan set passphrase sesuai ketentuan BSSN **Mohon Menunggu Email dari BSSN karena ada verifikasi dari RA** Menerima email notifikasi bahwa sertifikat telah terbit. Silahkan login ke HRIS untuk sinkronisasi data 14

### . . . . . . . . . . . . . . . . . . 一点带。  $0 - 0.000 - 0.00$ 000000 . . . . . . . . . ......... ....................... . . . . . . ........ ..... .......................... **Deteksi Mandiri Apabila** ..................... .................. **Gagal Menggunakan DS BSSN**..............  $0.0 - 0.0$ 000 ......... ........ ............ ....... the control of the con-........... ........ ........ ......... ...... ..........  $(0,0,0,0,0,0,0)$ 1000 ..........  $999$ 0000 000  $-2$  (2) (2) **00**

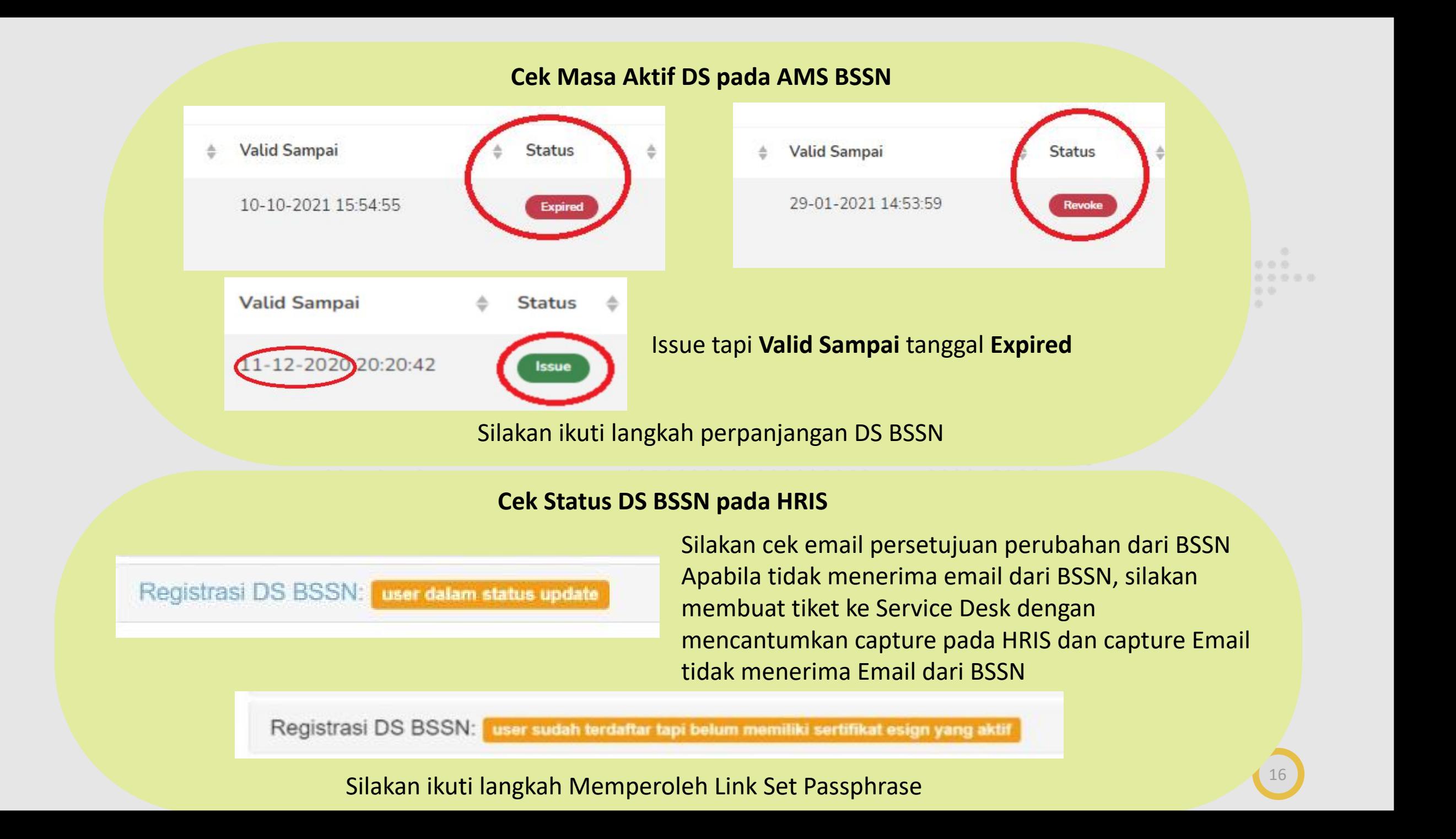

Apabila Proses TTE pada Aplikasi Nadine Tidak Kunjung Selesai

Silakan klik tanda kertas kuning dalam lingkaran merah:

- PIN Salah, Silakan melakukan Reset Passphrase (PIN) dari HRIS/AMS, Ikuti langkah Reset Passphrase;

33.33%

- Anda belum terdaftar, cek NIK pada HRIS, apakah telah sesuai dengan KTP. Apabila belum sesuai, silakan melakukan perubahan NIK pada HRIS dan minta UPSDM untuk aproval perubahan. Cek NIK pada AMS BSSN, apakah telah sesuai dengan KTP. Apabila NIK pada AMS belum sesuai, silakan create tiket ke servicedesk karena NIK pada AMS hanya dapat diubah oleh RA Kemenkeu.

 $0.0.0$ 

鼎盛

17

## **Thank You!**

 $\bullet\bullet$  $\bullet$ a a  $\bullet$ n o **DED** 

 $\bullet\bullet\bullet\bullet$ 

 $\blacksquare$ 

a in  $\blacksquare$ 

> **PRIME** professional · responsive · innovative · modern · enthusiastic

**The Second Second Second Second Second** 

 $\bullet$   $\bullet$ DØD  $\overline{\phantom{a}}$ 

▬

■